# Website Step 4 – From Page to Site

You should have worked through Step 1, Step 2 and Step 3 with your webpage called **homepage.html** 

That page is almost done, so we need to add some more pages to turn it into a website.

1. **Open** your webpage file in **Notepad** (Right click > Open with > Notepad)

#### Adding links

You need to add hyperlinks to move from page to page.

- 2. At the **top** of Notepad, click **View** > **Word Wrap**
- 3. You need to add the links to the **navigation** div. Be really careful here it's important to get everything done absolutely right here

```
<div class="navigation">
  <a href="homepage.html">Homepage</a> - <a href="nz.html">New Zealand</a> - <a
href="aus.html">Australia</a> - <a href="paris.html">Paris</a> - <a
href="about.html">About me</a>
  </div>
```

IMPORTANT: no capital letters, no spaces, no punctuation

Save your file (File > Save) and test it in the web browser
 You should see that the words in the navigation div have turned into hyperlinks

# Adding an image

Your page doesn't have an image yet

- 5. **Download** one of the images I've provided before you do this. Make sure it's in the **same folder** as your webpage
- 6. Add the image to your page using this code:

```
<div class="mainbox">
<img src="travel.jpg" width=300 />
<h1>Welcome to my blog</h1>
```

**IMPORTANT**: the name of the image has to exactly match the filename

 Save your file (File > Save) and test it in the web browser It's OK, but doesn't really work very well like that

### Styling the image

8. Add the code below into your styles section at the top

```
.right {
float: right;
}
```

This is going to send the image over to the right side of the page Now **change** the image code to match this screenshot:

<div class="mainbox">
<img class="right" src="travel.jpg" width=300 />
<h1>Welcome to my blog</h1>

This applies the style you created to the image

10. Save your file (File > Save) and test it in the web browser

#### Adding Pages

9.

If you click the hyperlinks you added most of them won't work

To get them to work we need to create some pages

- Open your web folder in Windows
   Explorer
- 12. Copy the homepage.html file (<u>Right</u> <u>click</u> > Copy)
- Paste the file four times (<u>Right click</u> > Paste)
- 14. Rename the files (<u>Right click</u> > Rename) so that they match the names in the screenshot

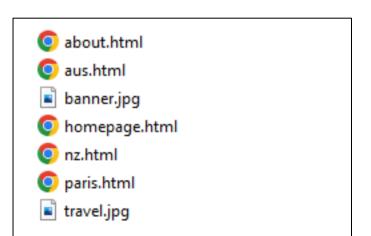

**IMPORTANT**: the names must match exactly the links that you added to the webpage

# Creating the Site

Now you need to open each page in Notepad and change the content inside the mainbox on each page. Use the structure suggested on the project brief